# Instructions on how to access records in the Assessor's Online Database

To begin, enter the Address, Parcel ID (Map and Lot number) or Owner's name in the in the boxes provided

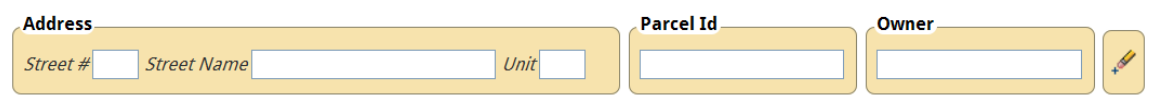

Enter an address, parcel id, or owner to get started.

#### As you type, the system will begin to narrow the results automatically

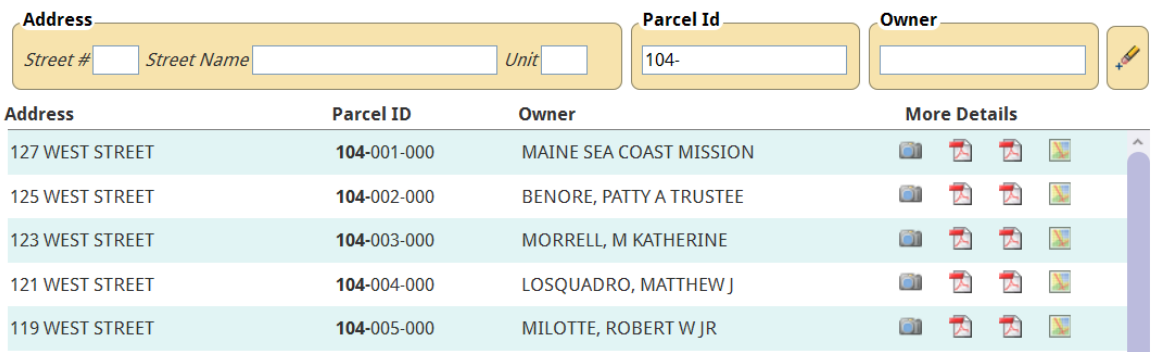

When you see the property you are looking for:

You can view a photo of the property by placing you cursor over the camera icon (Clicking the camera icon will enlarge the photo),

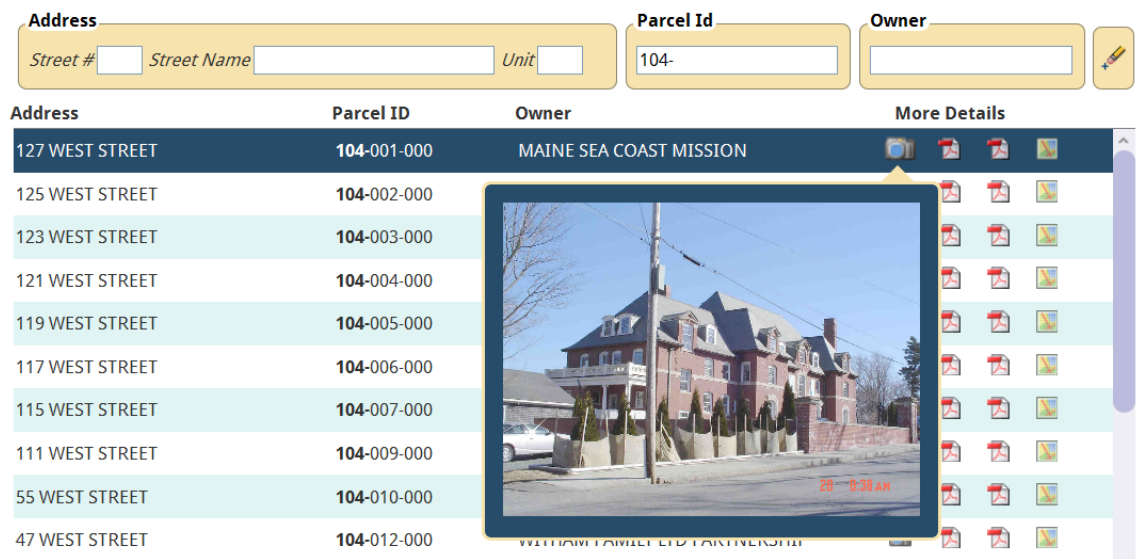

### Download an Assessor's Property Report by clicking the second icon,

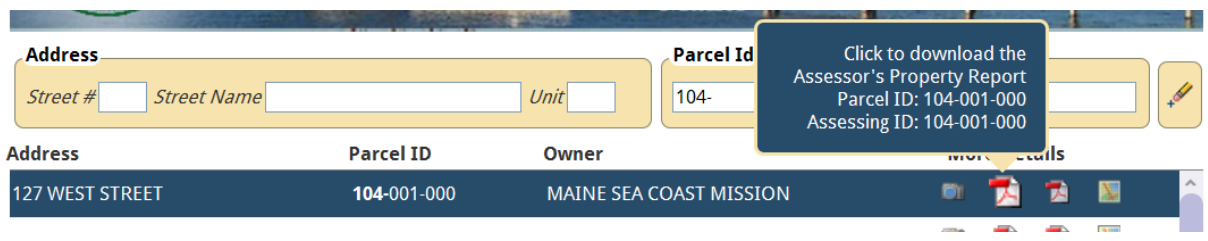

## Download the Property Card by clicking the third Icon,

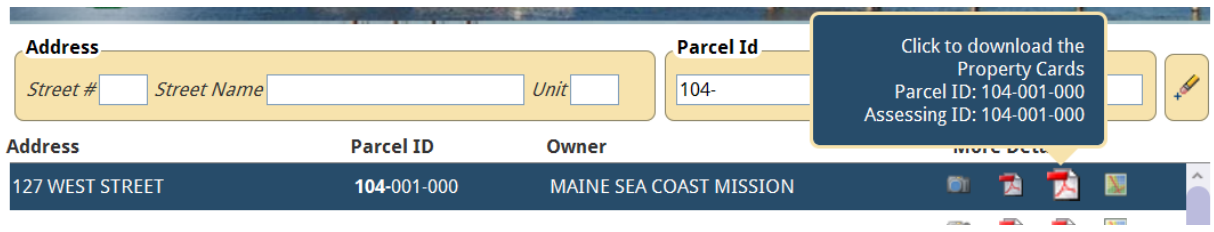

### Or view a map of the property by clicking the Map Icon

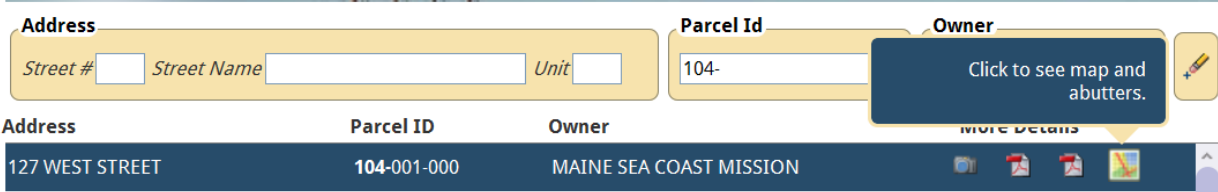